# **How To Sign Up For Emergency (Service) Alerts Using ReCollect**

#### **Step 1**

Navigate to the following address: http://www.whiterockcity.ca/EN/main/city/garbage-recycling.html

In the search box type your home address and then press **Search:**

#### Garbage, Recycling and Organics Collection Schedule and Reminder

Use the My Schedule tool to view your collection day and see what is being collected on your next pick-up date. Use the Put Waste In Its Place tool to find out where to place or recycle and item.

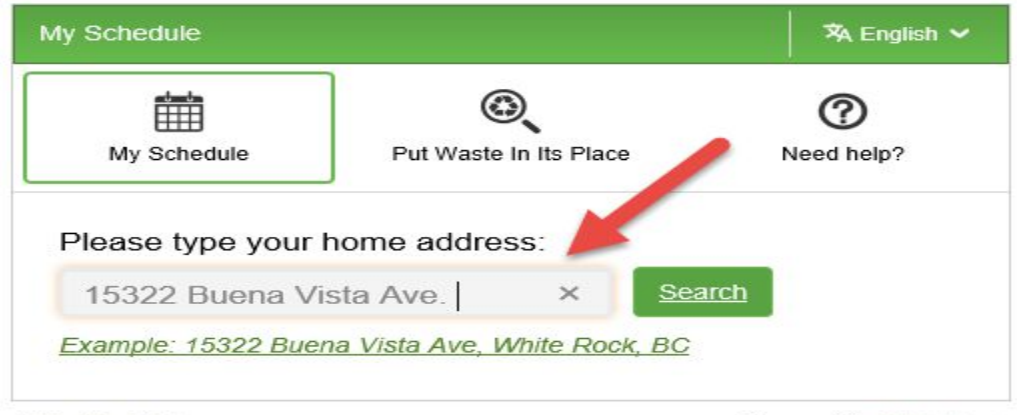

**List of Materials** 

Powered by ReCollect

### **Step 2**

In the next screen click on **Get a reminder**:

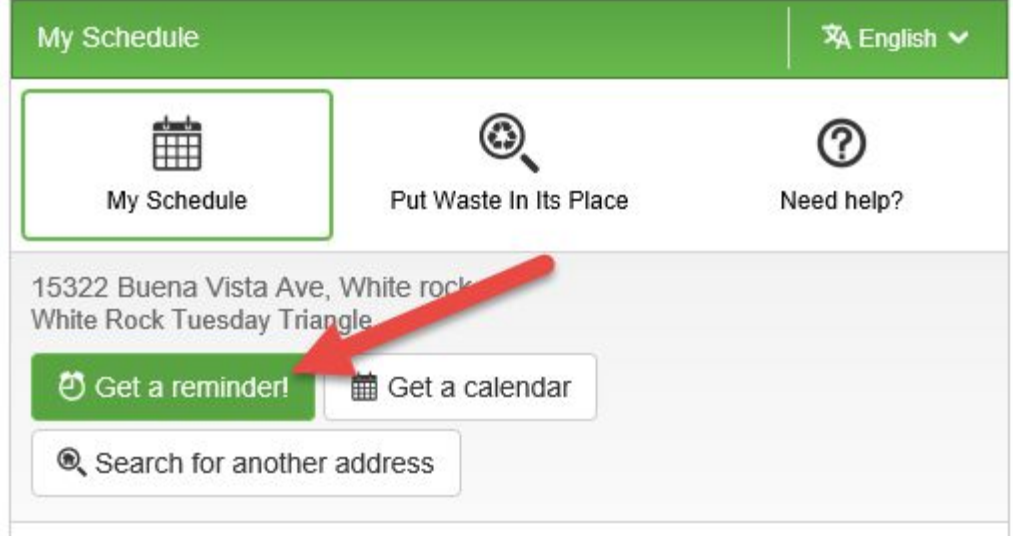

## **Step 3**

Under the **Service alerts only**, click on **Select:**

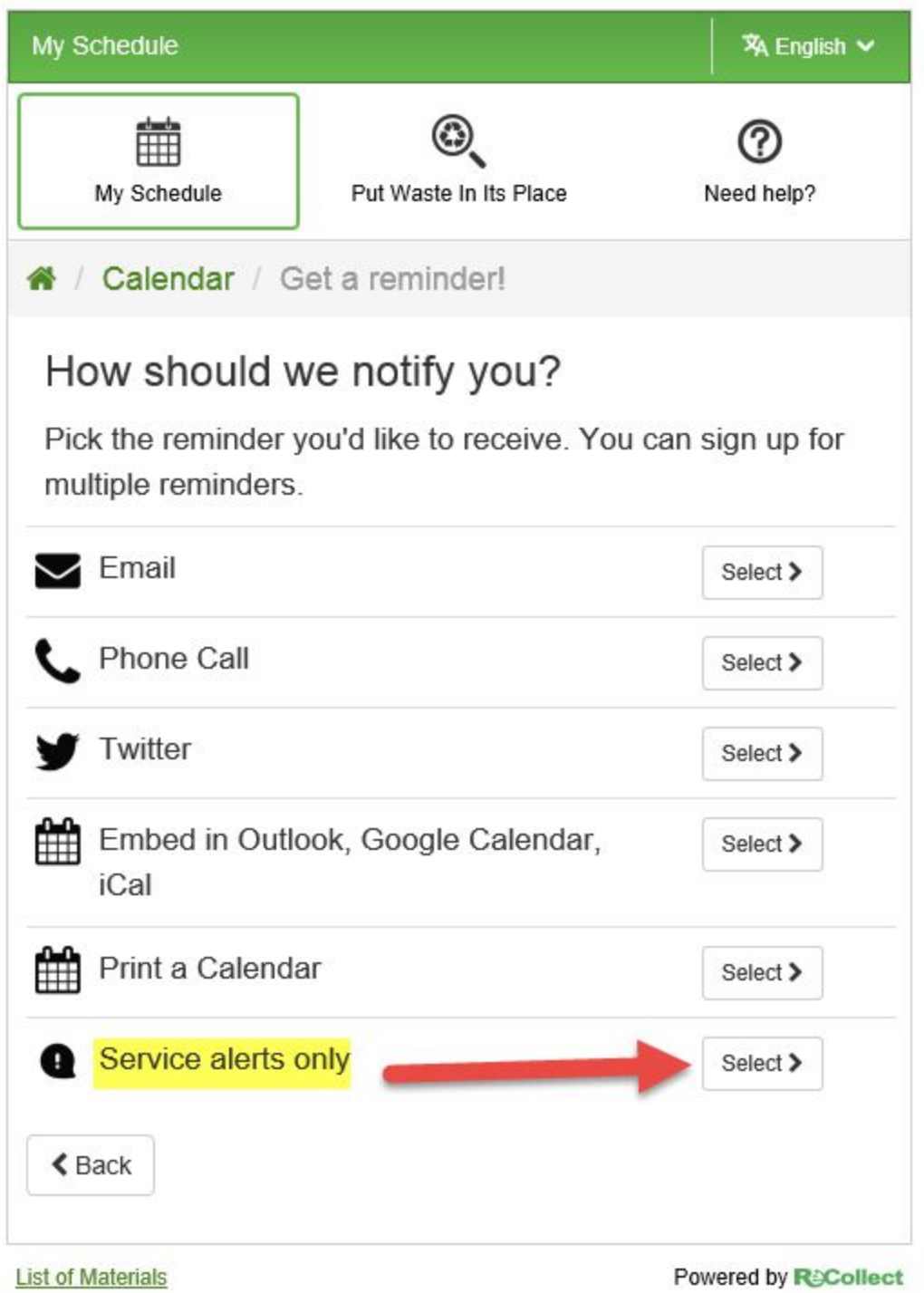

## **Step 4**

Enter your email address and click on **Sign me up:**

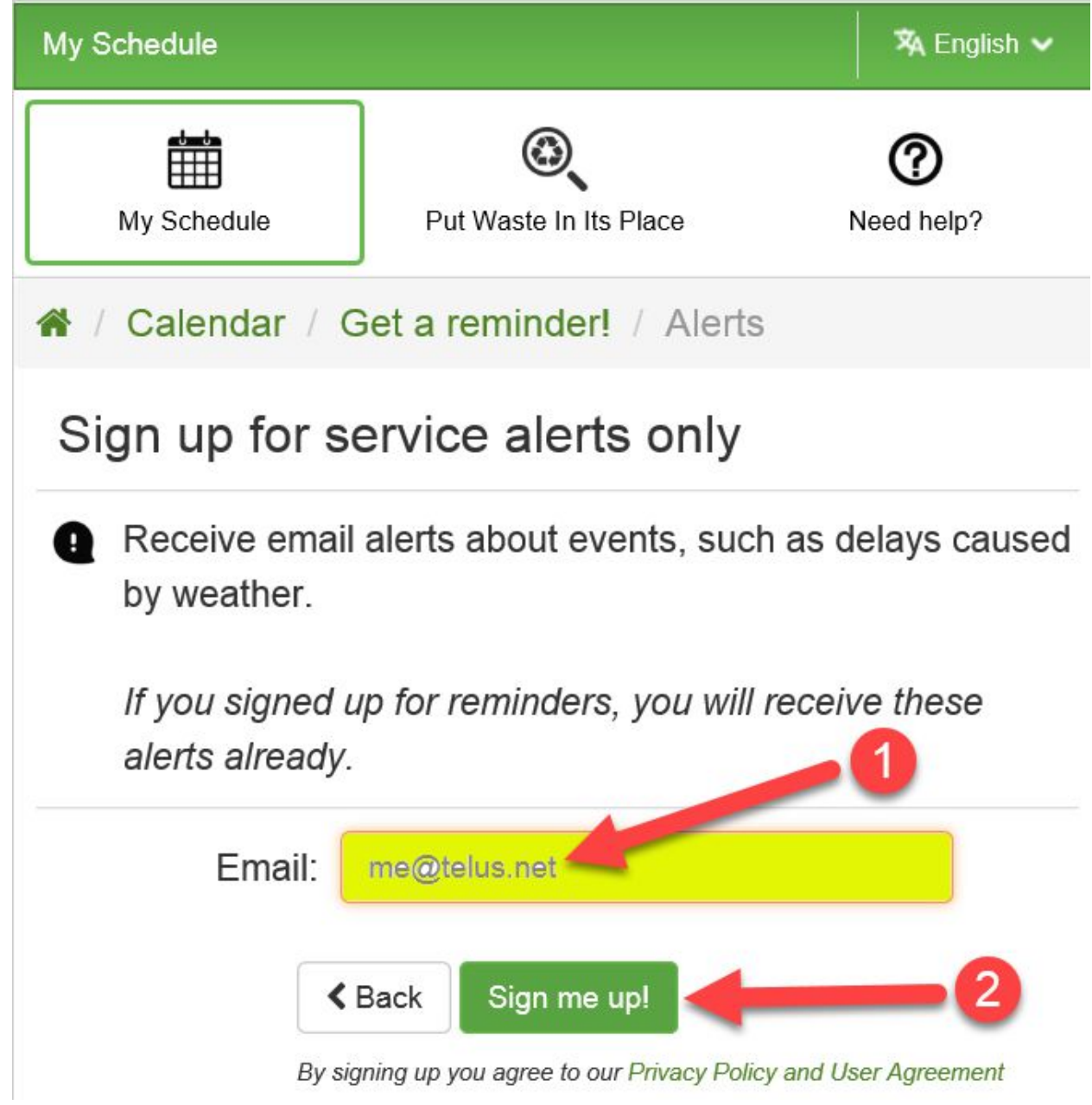